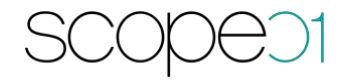

# **Installationsanleitung Pimcore Connector (DAM)**

**Version: 1.0.0**

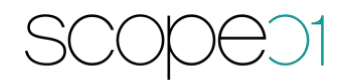

### Inhaltsverzeichnis

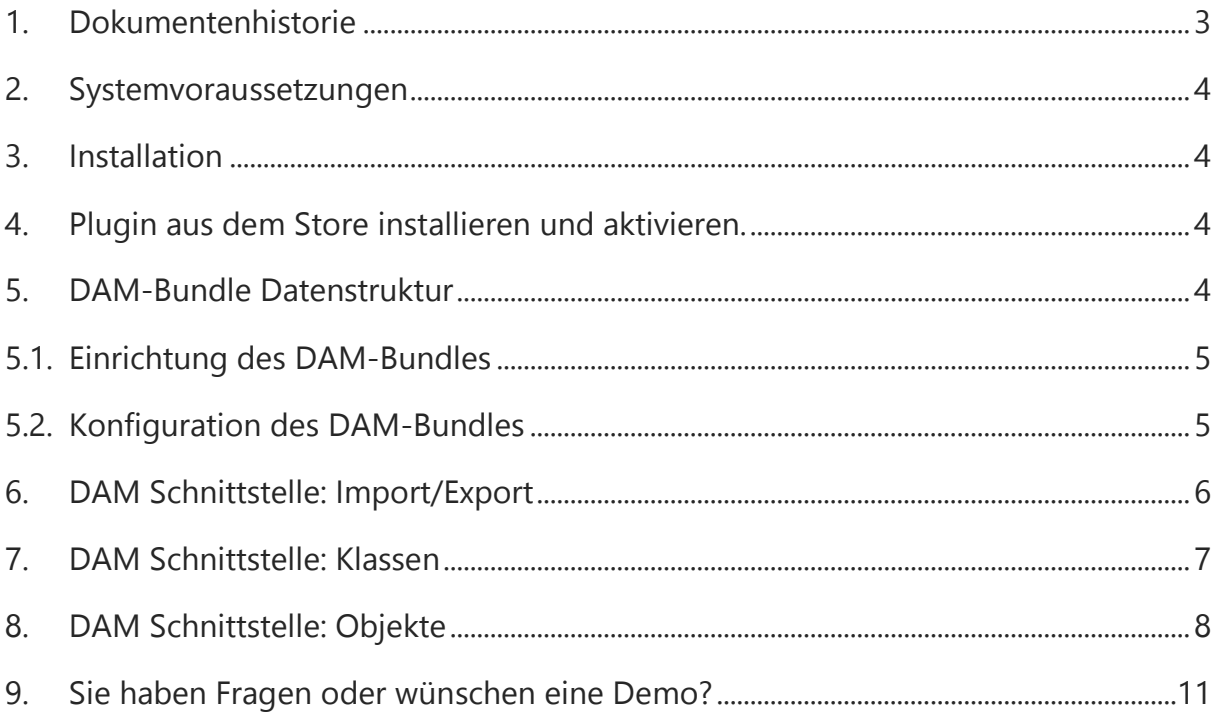

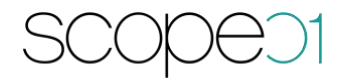

# <span id="page-2-0"></span>1. Dokumentenhistorie

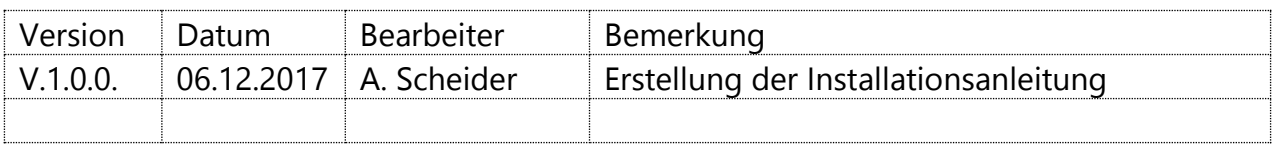

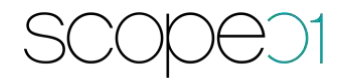

- <span id="page-3-0"></span>2. Systemvoraussetzungen
	- − Shopware ab 5.2
	- − Pimcore 5.0.

### <span id="page-3-1"></span>3. Installation

- Installieren Sie Pimcore 5 nach der Installationsanleitung: [https://pimcore.com/docs/5.0.x/Getting\\_Started/Installation.html](https://pimcore.com/docs/5.0.x/Getting_Started/Installation.html)
- Installieren Sie Showpare nach der Installationsanleitung: http://community.shopware.com/Shopware-5-Installer\_detail\_874.html

### <span id="page-3-2"></span>4. Plugin aus dem Store installieren und aktivieren.

Laden Sie das Plugin aus dem Store herunter und installieren Sie es nach der Anleitung von Shopware [\(http://community.shopware.com/Plugin-Manager-ab-](http://community.shopware.com/Plugin-Manager-ab-Shopware-5_detail_1856.html))Shopware-5 detail 1856.html)

### <span id="page-3-3"></span>5. DAM-Bundle Datenstruktur

Nach dem Erwerb dieses Plugins fragen Sie bitte bei support@scope01.com das Bundle bei scope01 an. Dies erhalten Sie zeitnah per E-Mail.

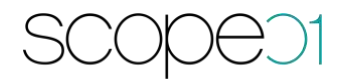

# <span id="page-4-0"></span>5.1. Einrichtung des DAM-Bundles

Das übermittelte Paket wird im src-Ordner von Pimcore entpackt. Loggen Sie sich anschließend im Backend von Pimcore ein und wechseln Sie zu Tools – Extensions.

Klicken Sie das MopeDamBundle an installieren und aktivieren dieses. Anschließend muss MopeConfigurationBundle installiert werden. Leeren Sie den Cache und laden Sie das Backend neu.

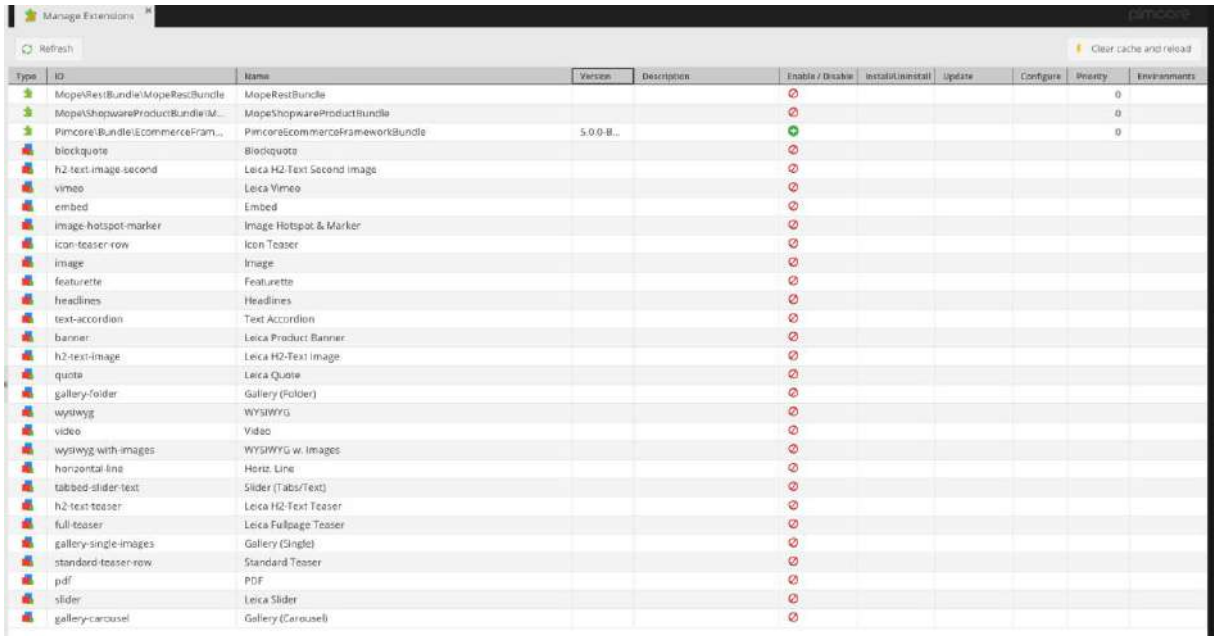

## <span id="page-4-1"></span>5.2. Konfiguration des DAM-Bundles

Nach der Aktualisierung des Backends erscheint ein Menü-Punkt "Shopware Api Settings" in der Sidebar. Diesen erkennen Sie an dem Shopware-Logo. Klicken Sie diesen Punkt an und konfigurieren Sie Ihre Zugangsdaten.

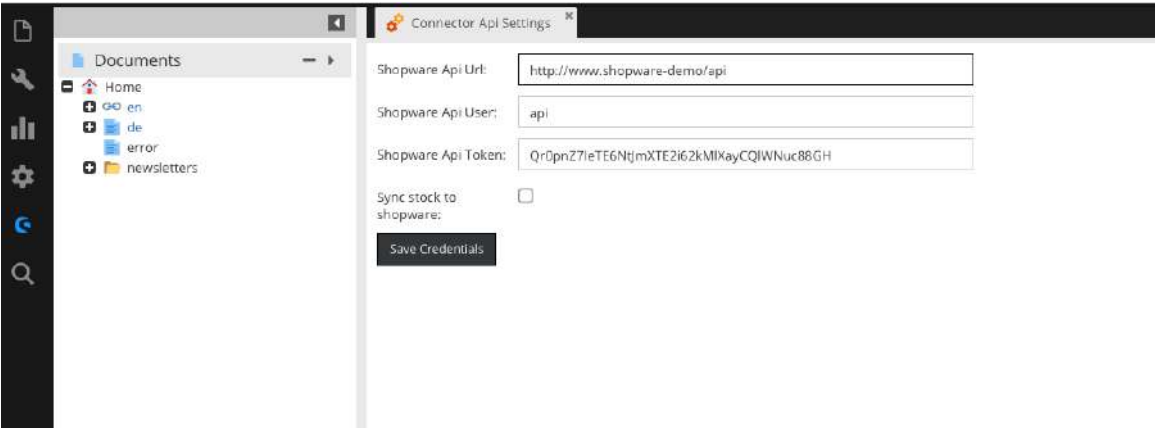

- − Shopware Api Url: Entspricht der shopware frontend url plus /api an Ende
- − Shopware Api User: Shopware Backend Benutzer mit aktivierter Rest-Api
- − Shopware Api Token: Generierte Benutzer Token, wird für die Authentifizierung benötigt.
- − Sync stock to shopware: Wenn diese Option aktiviert ist, wird der Bestand ebenfalls nach Shopware synchronisiert.

<span id="page-5-0"></span>Nach der Speicherung der Einstellungen kann der Import bzw. Export der Daten durchgeführt werden.

# 6. DAM Schnittstelle: Import/Export

Um die Assets von Shopware in Pimcore zu importieren wurde eine Consolen Applikation entwickelt. Diese kann wie folgt ausgeführt werden:

### php bin/console sw:dam:import

Durch den Aufruf wird gesamte Medienbestand nach Pimcore importiert.

Um die Assets nach der Änderung in Richtung Shopware zurück zu synchronisieren wurde eine weitere Applikation implementiert:

php bin/console sw:dam:export

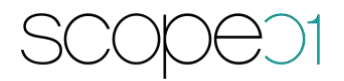

Dabei werden die in Pimcore geänderten Assets nach Shopware synchronisiert. Der Befehl muss als Cronjob eingerichtet werden. Die Häufigkeit bestimmen Sie dabei selbst.

<span id="page-6-0"></span>Ein Datensatz wird als geändert markiert, sobald eine Speicherung im Backend an dem Datensatz durchgeführt wurde.

## 7. DAM Schnittstelle: Klassen

Bei der Installationsroutine des Bundles wurde mehrere Objekt-Klassen im pimcore angelegt.

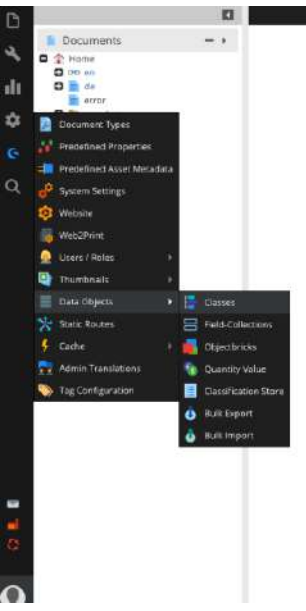

Diese finden Sie unter Settings - Data Objects - Classes

Im Ordner "dam' wurden die für Pimcore modellierten Shopware Klassen abgelegt.

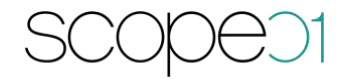

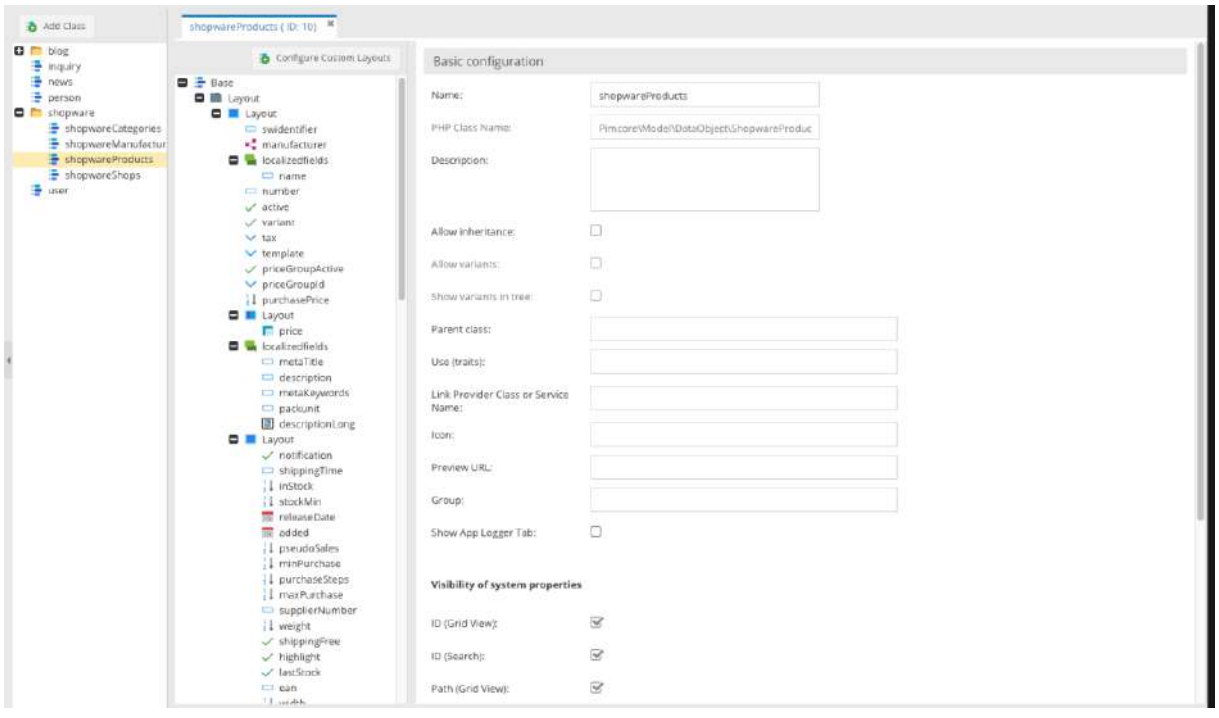

Diese lassen sich nach Bedarf ergänzen und erweitern.

Bitte beachten Sie hierzu die Anleitung von Pimcore für die Modellierung der Klassen. Der Pimcore Connector DAM umfasst nur die Übergabe der bereist modellierten Daten. Bei einer Änderung ist es ebenfalls notwendig die Schnittstelle zu Shopware anzupassen.

### <span id="page-7-0"></span>8. DAM Schnittstelle: Objekte

Die importierten Assets (Medien, Album) lassen sich nach dem Import im Pimcore unter Data Objects - shopwaredam ändern.

Diese werden in die folgenden Ordner aufgeteilt:

- Album
- Media

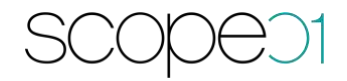

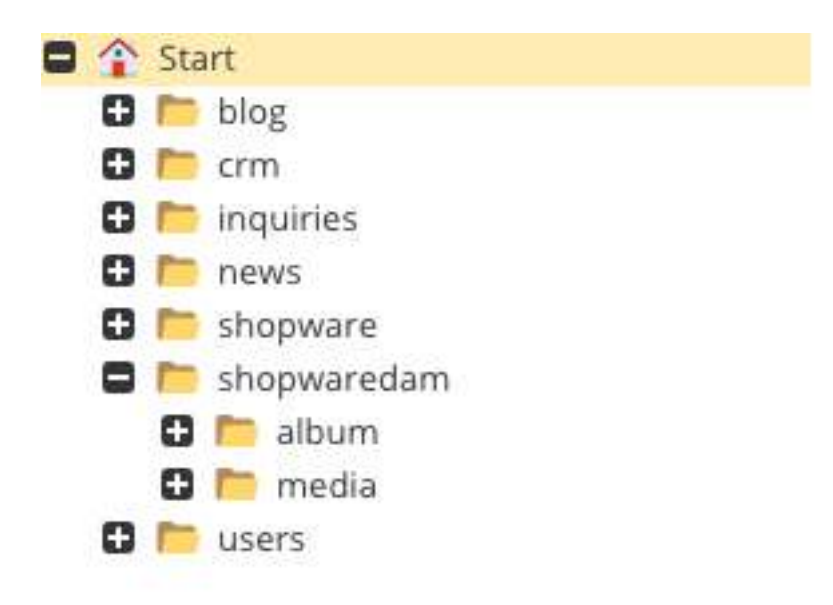

Bitte vernachlässigen Sie die weiteren Ordner, diese wurden im Rahmen der Installation mit Demo-Daten angelegt.

Im Ordner Album befinden sich alle bereits angelegt Alben in Shopware

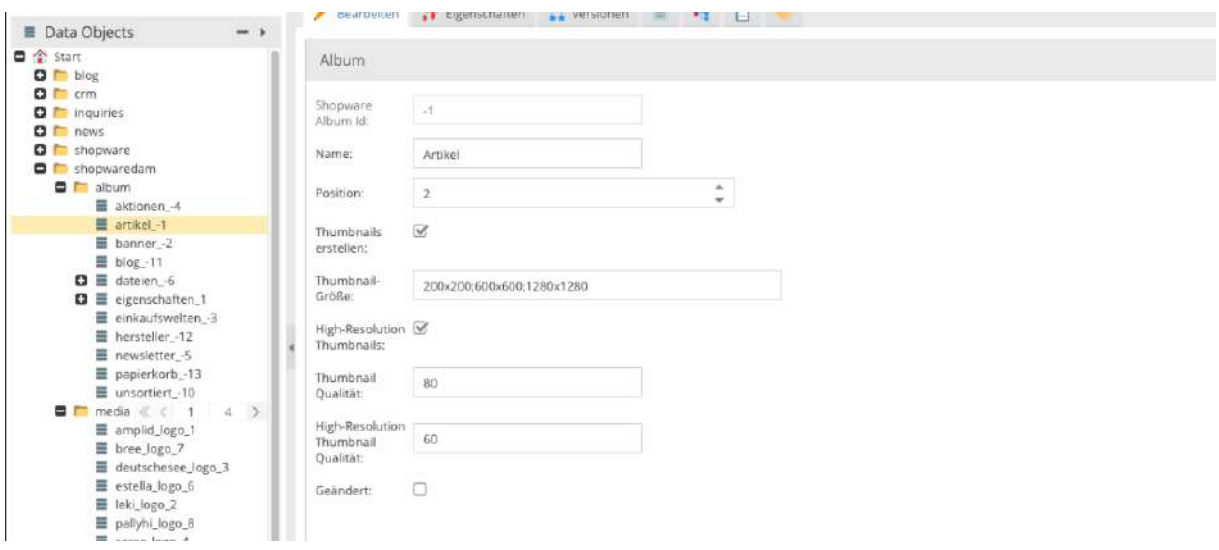

Bei Anlage neuer Alben, werden diese beim Export nach Shopware übertragen.

Im Ordner Media befinden sich einzelne Medien Objekte, diese werden nach der Änderung ebenfalls nach Shopware übertragen.

# DEC

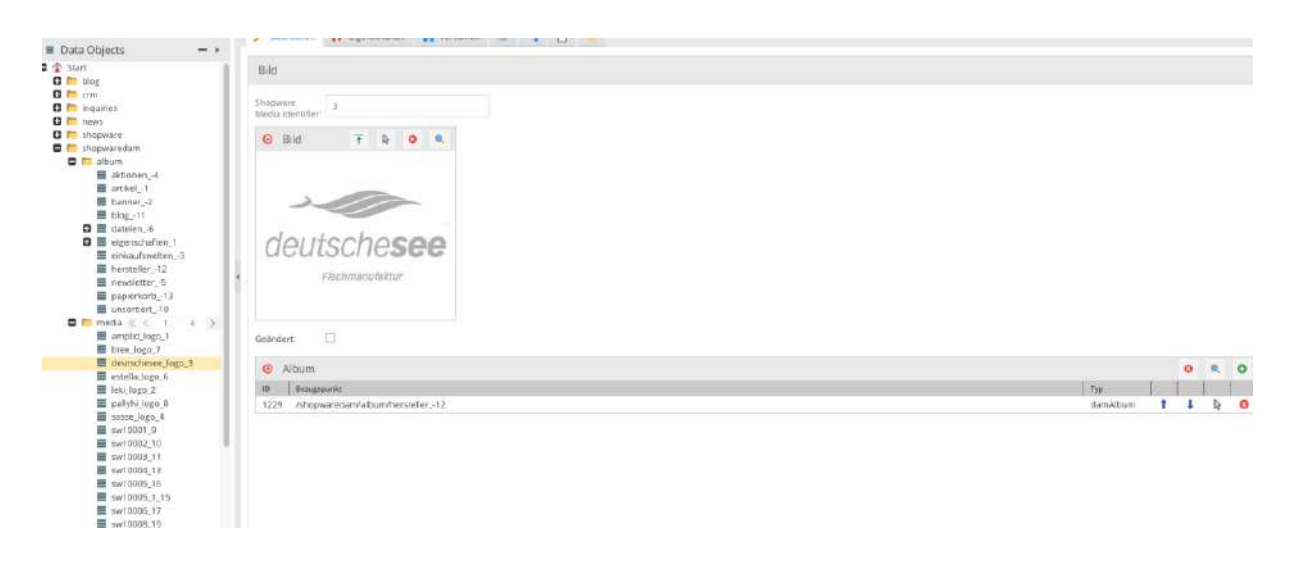

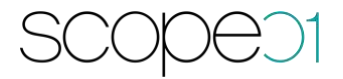

# <span id="page-10-0"></span>9. Sie haben Fragen oder wünschen eine Demo?

Kontaktieren Sie uns gerne!

scope01 GmbH Klingerstraße 24 60313 Frankfurt am Main

E-Mail: [support@scope01.com](mailto:support@scope01.com) Telefon: 069 – 348778 - 300